## **[Creating a vRealize Log](http://www.chathuraariyadasa.com/creating-a-vrealize-log-insight-content-pack/) [Insight Content Pack](http://www.chathuraariyadasa.com/creating-a-vrealize-log-insight-content-pack/)**

vRealize Log Insight delivers automated log management through aggregation, analytics and search, enabling operational intelligence and enterprise-wide visibility in dynamic hybrid cloud environments. Content Packs are plugins that provide pre-defined knowledge about specific types of events such as log messages. A content pack is made up of information that can be saved from either the Dashboards or Interactive Analytics pages.

Creating a vRLI content pack is relatively easy, but it may not be obvious to the casual vRLI user. Here's how to create a content pack from vRLI objects that you have created so you can use them in a different vRLI environment.

Content packs provide an effortless way to transfer or share vRLI objects from one system to another, allowing you to reuse vRLI objects on multiple vRLI systems.

## **Creating and Exporting Content Packs**

After creating your vRLI objects, select **Content Packs**, located on the main vRLI drop-down menu

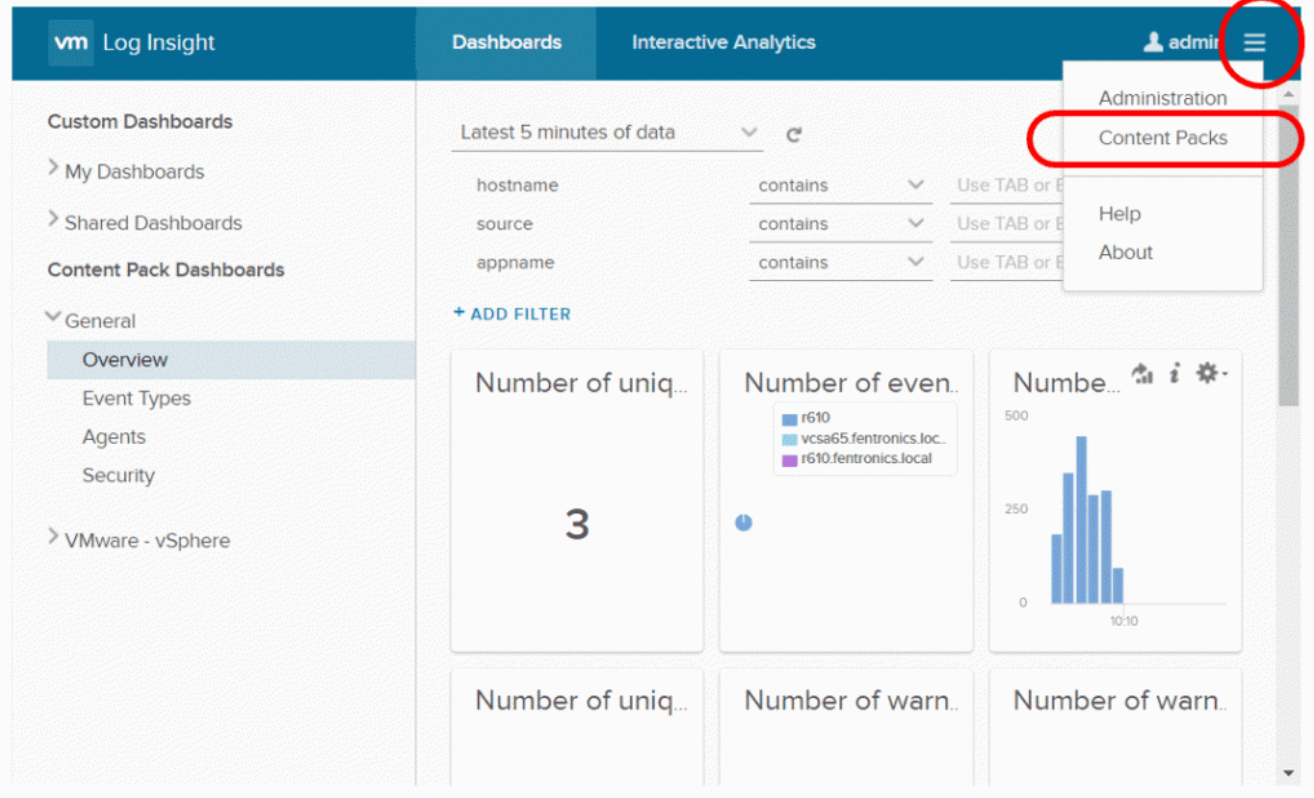

On the Content Pack page, select **My Content** from the menu in the left pane, then select the **Settings (gear)** icon to the right of My Content in the center pane. The settings icon will only appear after pointing to it. From the settings dropdown menu, select Export.

After the Export Content Pack pop-up window appears, select which objects you would like to have in your content pack on the left pane, then create a name for the content pack as well as fill out additional information on the right pane. Finally, select **EXPORT**. This will save a .vlcp file to your local system.

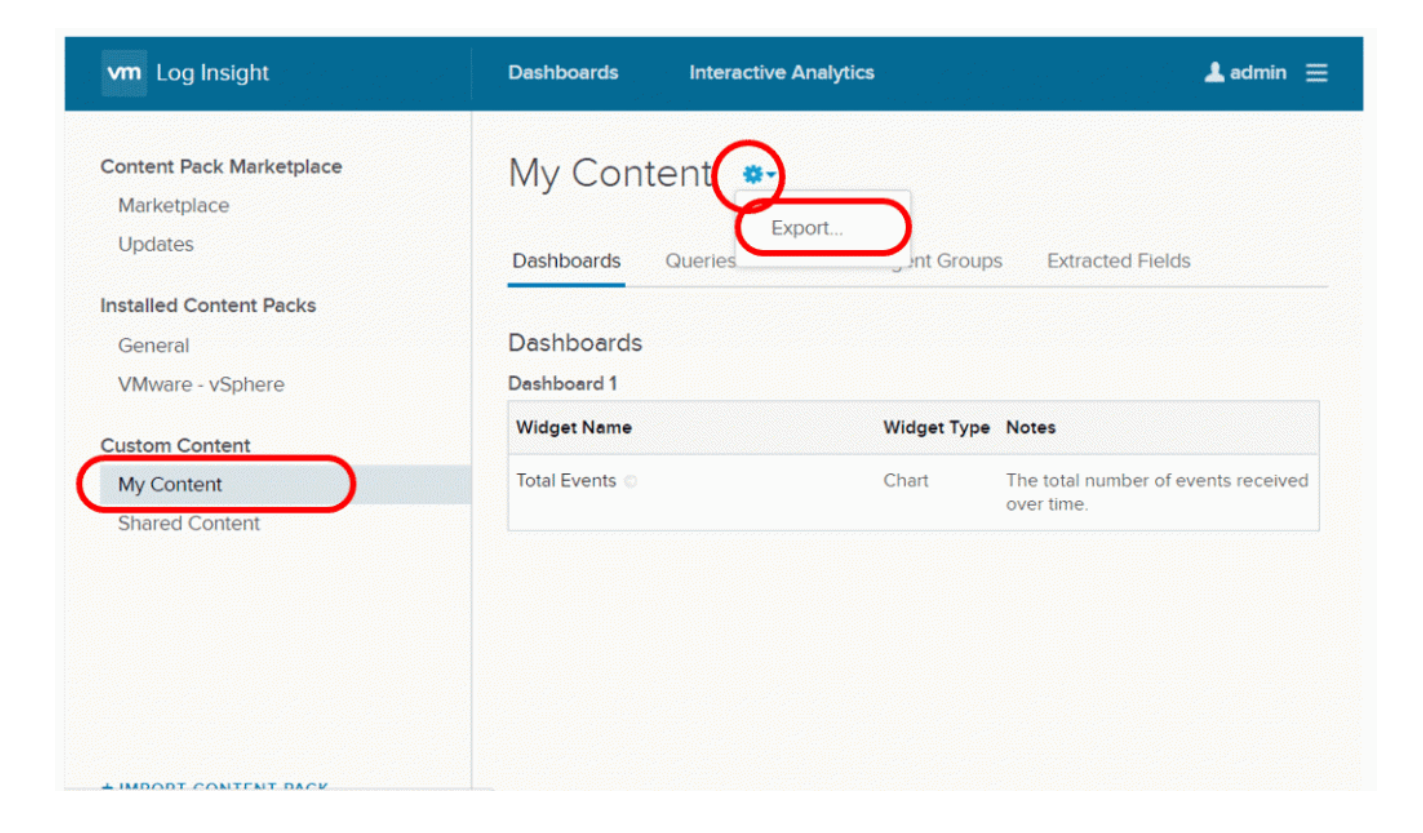

## **Importing a Content Pack**

You can import the .vlcp file you created into another vRLI instance by transferring the vlcp file to the system you will be accessing the vRLI instance from, and then going to the Content Pack page. Selecting **IMPORT CONTENT PACK** at the bottom of the left pane activates up a pop-up window which allows you to import your content pack by selecting the .vlcp file saved to your local system.

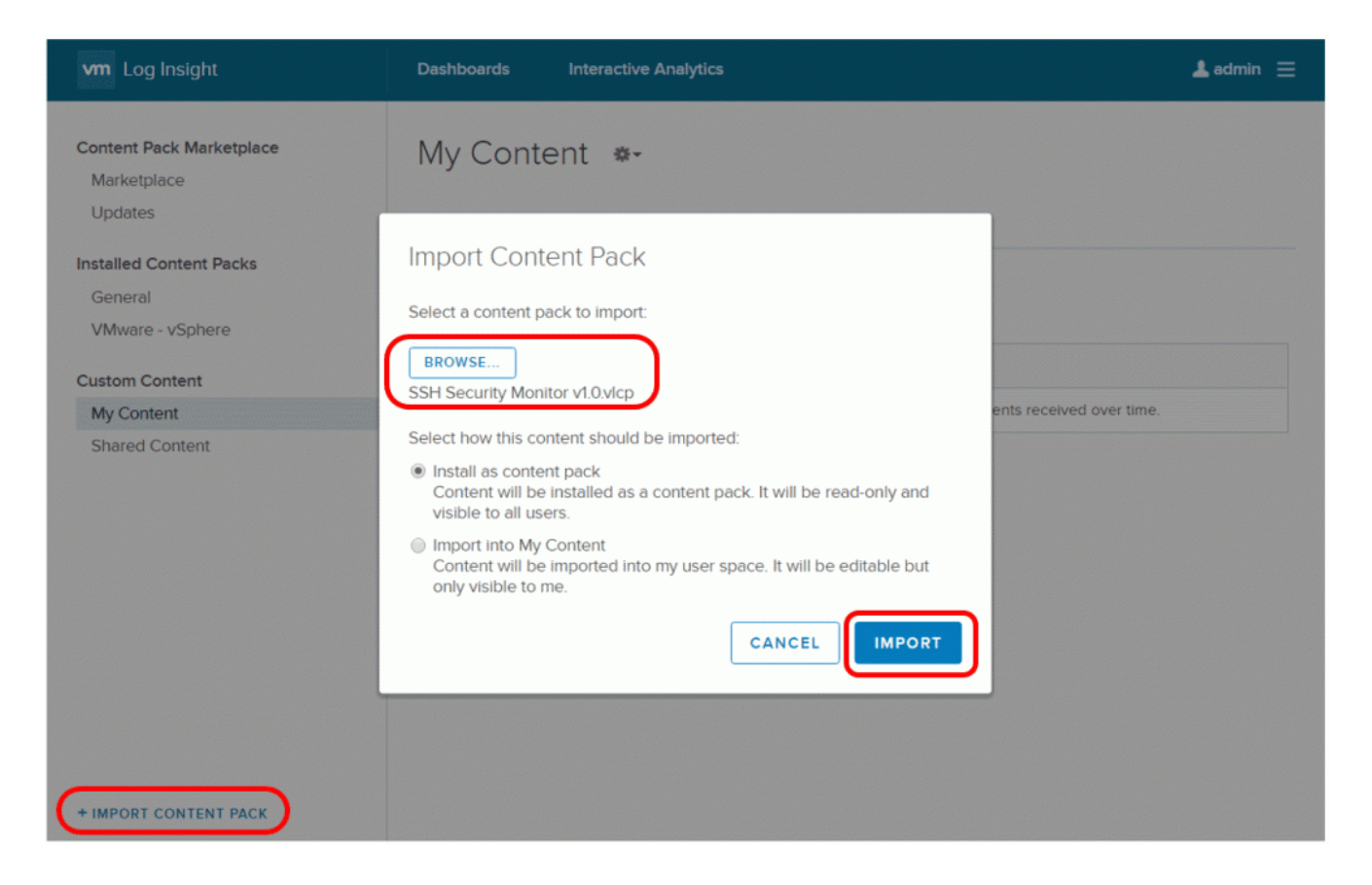

[source: https://code.vmware.com/web/loginsight]